## The Update Procedure through OTA - P4 Life

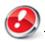

The software update advantages are:

- · translation improvement;
- · fixing some minor bugs.

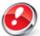

ATTENTION! The phone must be fully charged when initializing the procedure.

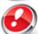

**ATTENTION!** Please do not stop under any circumstance the update operation.

The software update is an operation which is realised on own responsibility by following the steps below.

To update the software version of the **Allview P4 Life** smartphone it is necessary to follow the next steps:

- 1. Turn on the phone and connect it to a wireless network.
- 2. Open the "System Update" app from the apps menu:

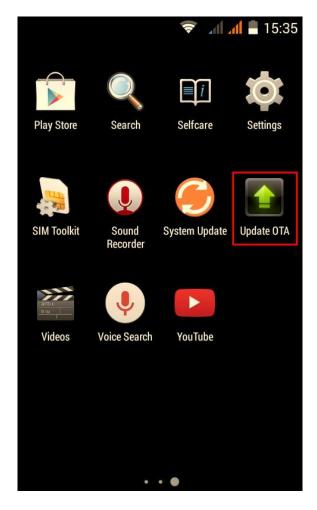

3. The **System updates** app has detected a new software version (SV8.0). Tick the option: **Download** 

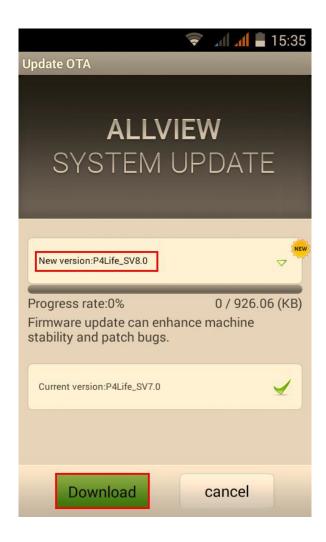

4. Please wait until the new software is downloaded on the phone:

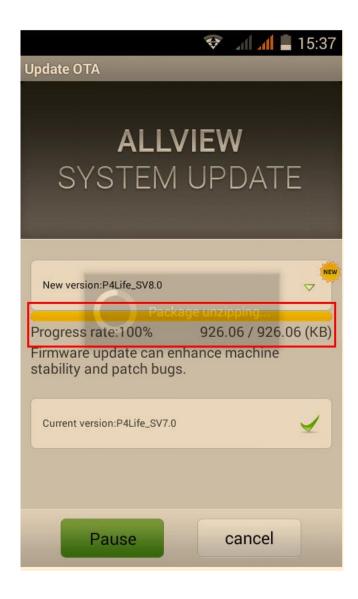

5. After the full software download, a message will be displayed on the phone's screen that will inform you about this update:

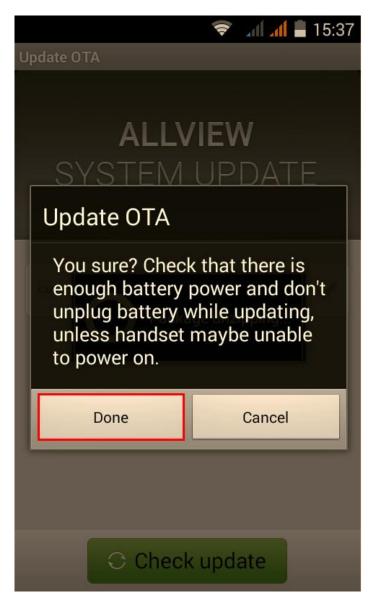

6. Select **Begin.** The phone will reboot and the update procedure will start automatically .

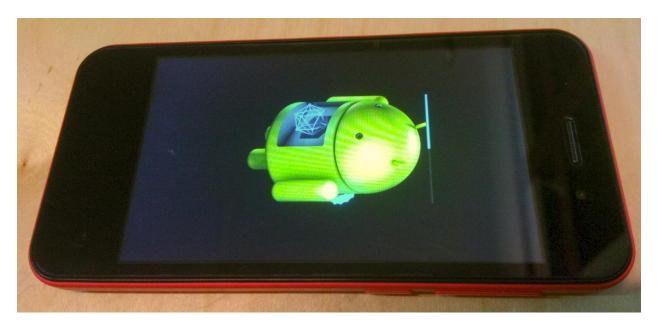

7. After finishing the update process, the phone will reboot itself.

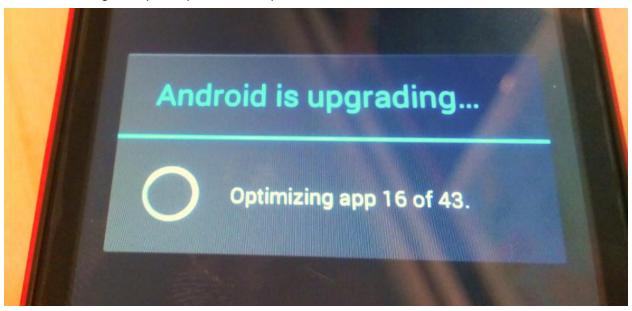

8. On the phone's screen this message will be displayed: "Android is upgrading".

The update file downloaded in the internal storage will be deleted automatically after the termination of the update process.

We recommendm **Factory Reset** after the update to avoid some errors.

**ATTENTION!** The phone's factory reset will completely delete all personal information and the apps installed in the phone.